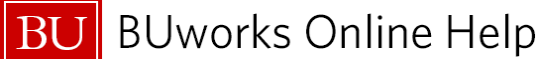

## **Welcome to Today's Purchase Order Invoice Workflow**

- 1. Please login to your SAP account via Internet Explorer [www.bu.edu/buworkscentral](http://www.bu.edu/buworkscentral) or go to <https://ppo.buw.bu.edu/>
- 2. Insure your browser's pop-blocking has been enabled.
	- Click on **Tools → Internet Options → Privacy** tab → Check off - **Turn on Pop-up Blocker → Click Ok**

#### **[Browser and System Requirements for BUworks](http://www.bu.edu/tech/admin/buworks/requirements/):**

- **For maintaining stability and security with BUworks, the following** browsers are recommended (check browser requirements with other applications you use):
	- [Internet Explorer 11](https://support.microsoft.com/en-us/help/17621/internet-explorer-downloads) (compatibility mode is no longer required)
	- [Firefox 52 ESR \\*](https://www.mozilla.org/en-US/firefox/organizations/faq/)Extended Support Release
	- [Google Chrome \(](https://www.google.com/chrome/)latest version)

For additional information go here: <http://www.bu.edu/tech/services/admin/fin-hr-proc/requirements/>

#### *Contact Information:*

Isabel Guillermo **(MET '17)**

#### **BUworks SAP Finance System Trainer**

1010 Commonwealth Ave, Suite 100 East Boston, MA 02215 617-358-6829 [iguiller@bu.edu](mailto:iguiller@bu.edu)

#### **Course Objectives/Overview**

Review Purchase Order Invoice Workflow process

- **•** PO Invoice Workflow notification process
- **Review PO Invoice Decision form on your Worklist**
- **Triggers for PO Invoice Notifications:** 
	- $\checkmark$  Over \$5,000 PO Invoices
	- $\checkmark$  Under \$5,000 PO Invoices
- Shopper and Approver roles for PO Invoice Workflow
- **WebGUI ECC** system Transaction codes:
	- $\checkmark$  **MIR4** Display Document (PO)
	- **FB03** Display Finance Document
- Frequently Asked Questions on PO Invoice Workflow process.

Review links to reference material and support:

- [http://www.bu.edu/tech/support/buworks/help/finance/finance](http://www.bu.edu/tech/support/buworks/help/finance/finance-training-resources/)training-resources/
- <http://www.bu.edu/tech/support/buworks/help/finance>
- <http://www.bu.edu/tech/support/buworks/>

**Before logging off, please go to the link [www.bu.edu/buworks/eval/](http://www.bu.edu/buworks/eval/) to complete course evaluation.** 

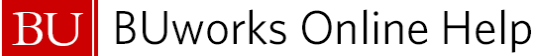

## Procure to Pay Process at Boston University

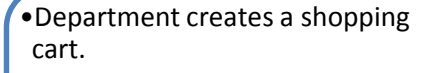

- •SAP shopping cart number is assigned
- •Department approves the shopping cart
- •SAP Purchase Order number is assigned

### **Shopping Cart**

# Purchase

- •Department approves the Purchase Order
- •Vendor is notified of order
- •Goods & Services are received

Order **•Invoice is received by vendor** 

- •Accounts Payable enters invoice into BUworks SAP
- •SAP vendor invoice number is assigned
- •Department approves invoice for payment
- •Vendor is paid

## Invoice Payment